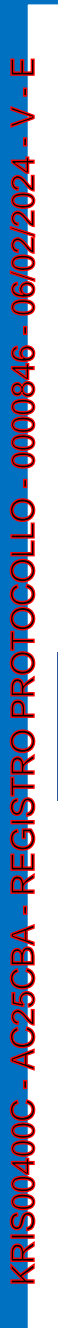

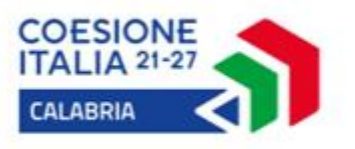

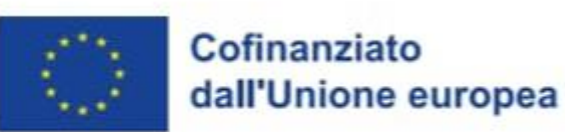

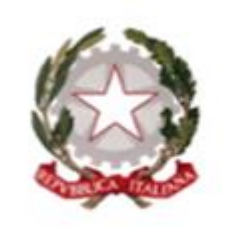

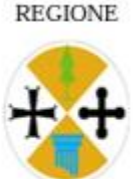

CALABRIA

#### Programma Regionale CALABRIA FESR FSE+ 2021-2027

## VOUCHER CARO SCUOLA 2023

**GUIDA ALLA PRESENTAZIONE DELLA DOMANDA ATTRAVERSO LA PIATTAFORMA SCUOL@VVISI**

Dipartimento Istruzione, Formazione e Pari Opportunità Settore Istruzione e Diritto allo Studio

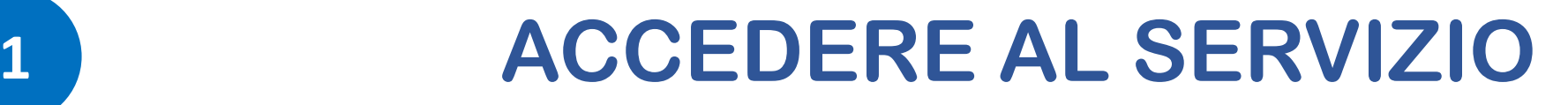

#### **Per accedere al servizio cliccare sul seguente indirizzo:** <https://istruzione.regione.calabria.it/bandi>

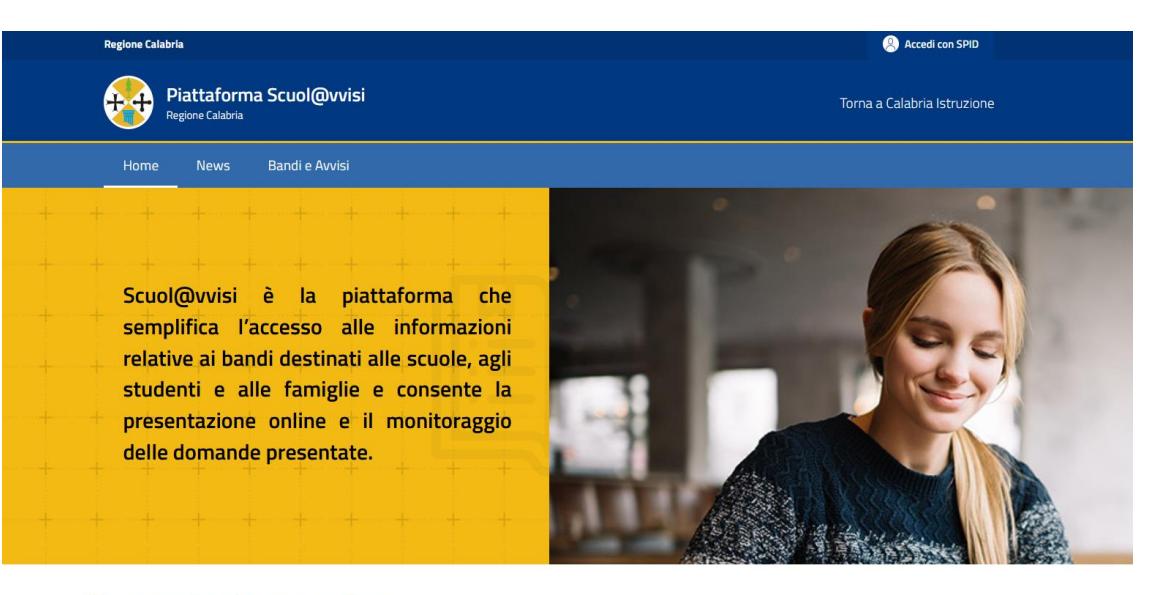

#### Cerca un bando o un avviso

KRIS00400C - AC25CBA - REGISTRO PROTOCOLLO - 0000846 - 06/02/2024 - V - E

REGISTRO PROTOCOLLO

C<sub>25</sub>CBA

S00400C

 $\frac{1}{N}$ COESIONE

 $\overline{\nabla}$  ITALIA 21-27 **CALABRIA** 

06/02/202

0000846

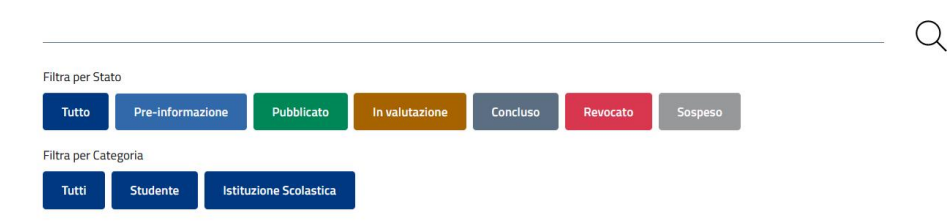

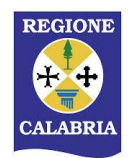

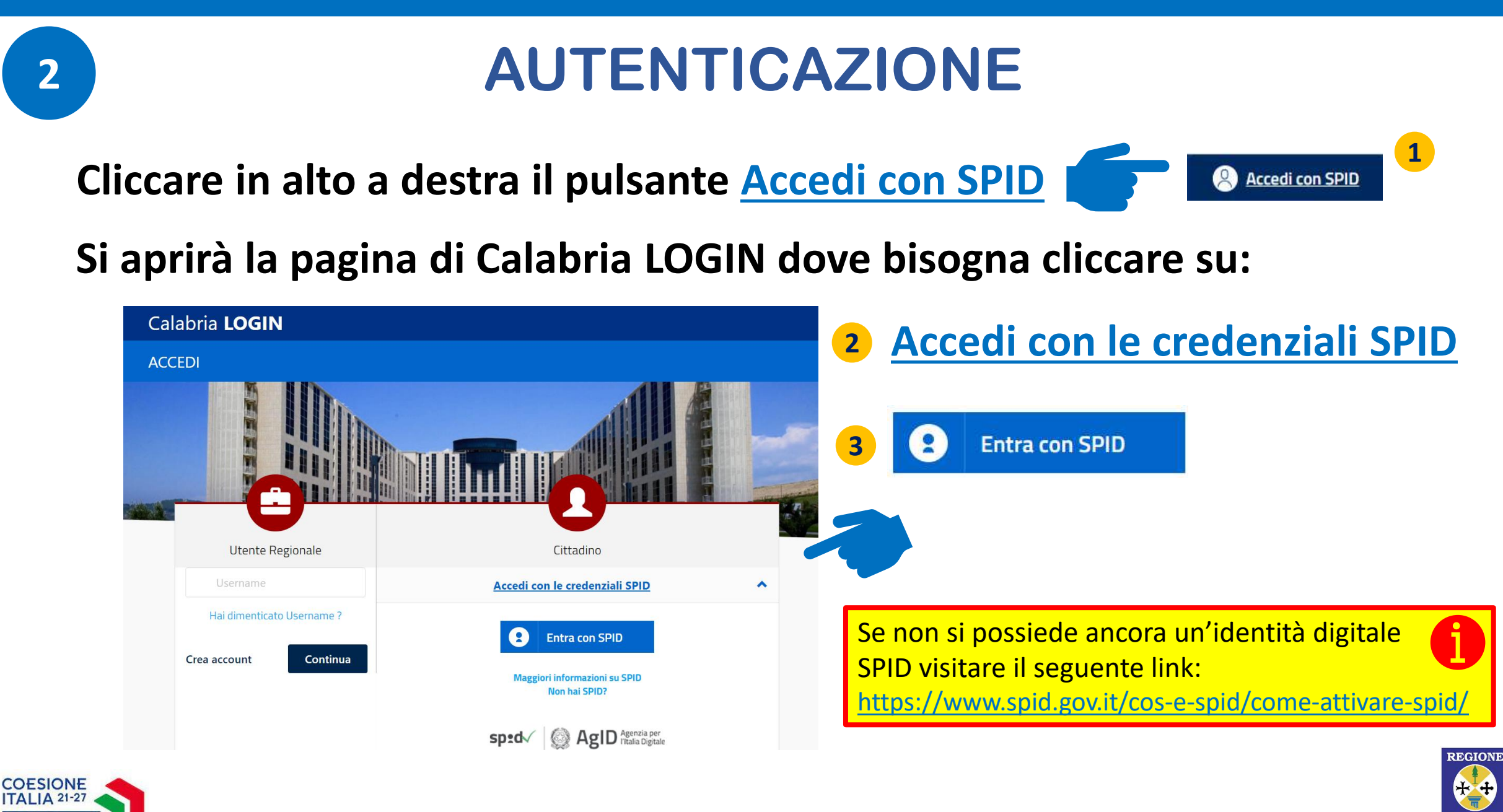

**ALABR** 

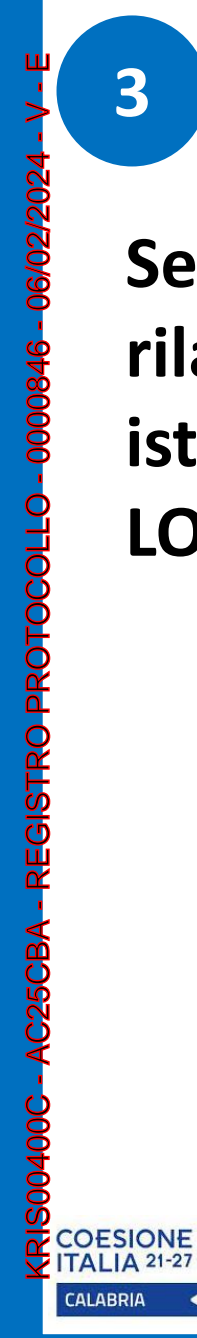

### **AUTENTICAZIONE**

**Selezionare il Gestore di Identità Digitale che ha rilasciato le credenziali SPID, e poi seguire le istruzioni del Gestore selezionato per completare il LOGIN**

> Se non si possiede ancora un'identità digitale SPID visitare il seguente link:

<https://www.spid.gov.it/cos-e-spid/come-attivare-spid/>

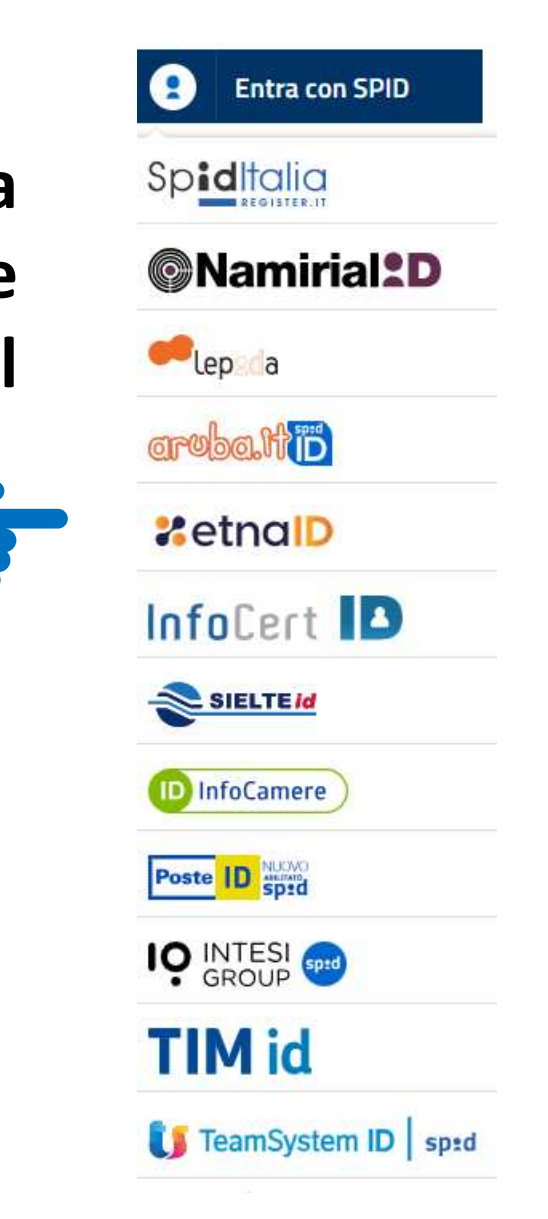

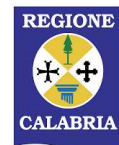

# **4 COMPLETARE LA REGISTRAZIONE**

**Se è la prima volta che si accede a Scuol@vvisi è necessario completare la registrazione compilando i campi proposti dal sistema [quelli contrassegnati da un asterisco sono obbligatori].**

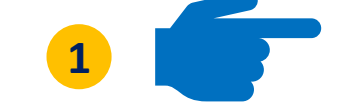

#### **Al termine cliccare sul pulsante**

KRIS00400C - AC25CBA - REGISTRO PROTOCOLLO - 0000846 - 06/02/2024 - V - E

**COESIONE** 

**SALVA**

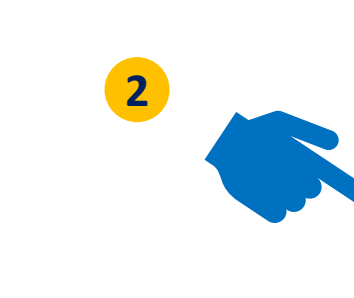

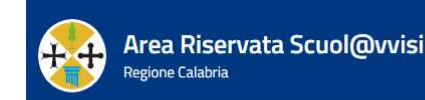

Torna a Calabria Istruzione

#### Completa la registrazione

Dati generali

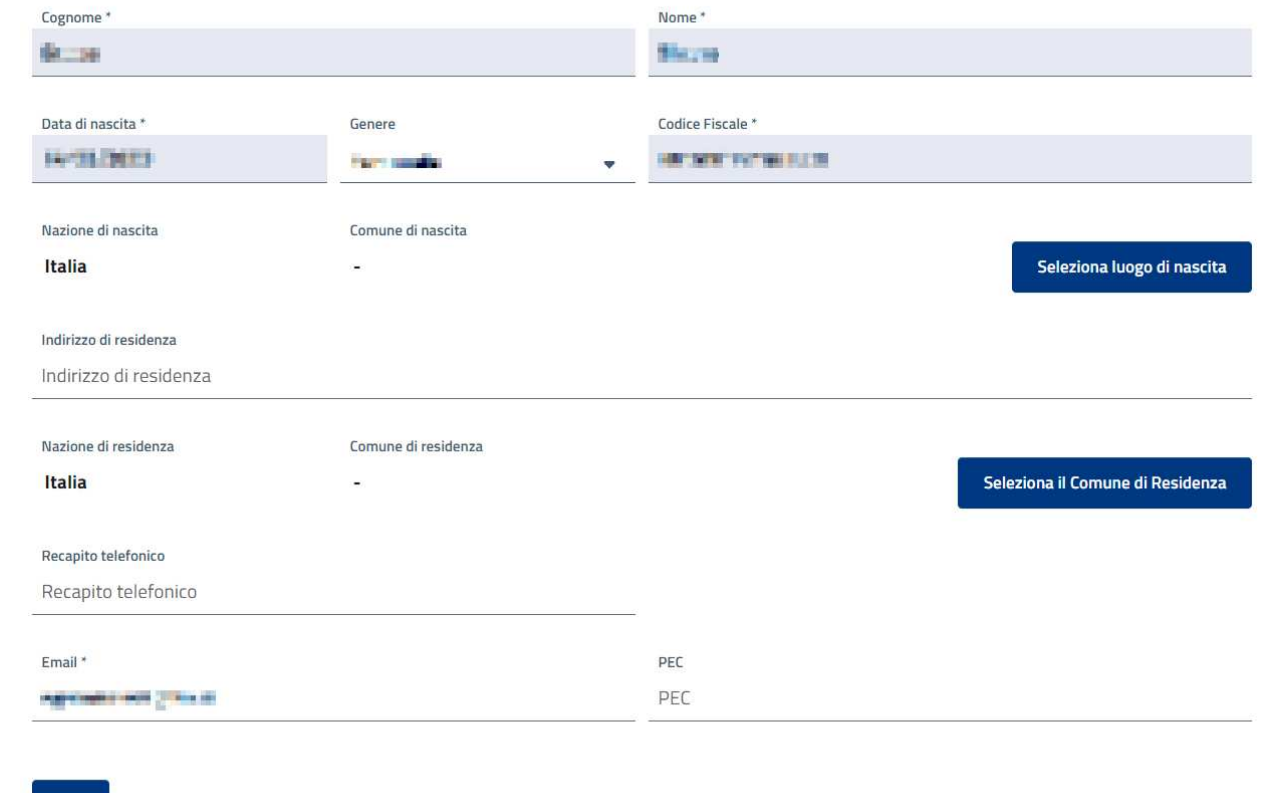

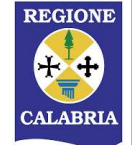

# **5 COMPLETARE IL PROFILO FAMIGLIA**

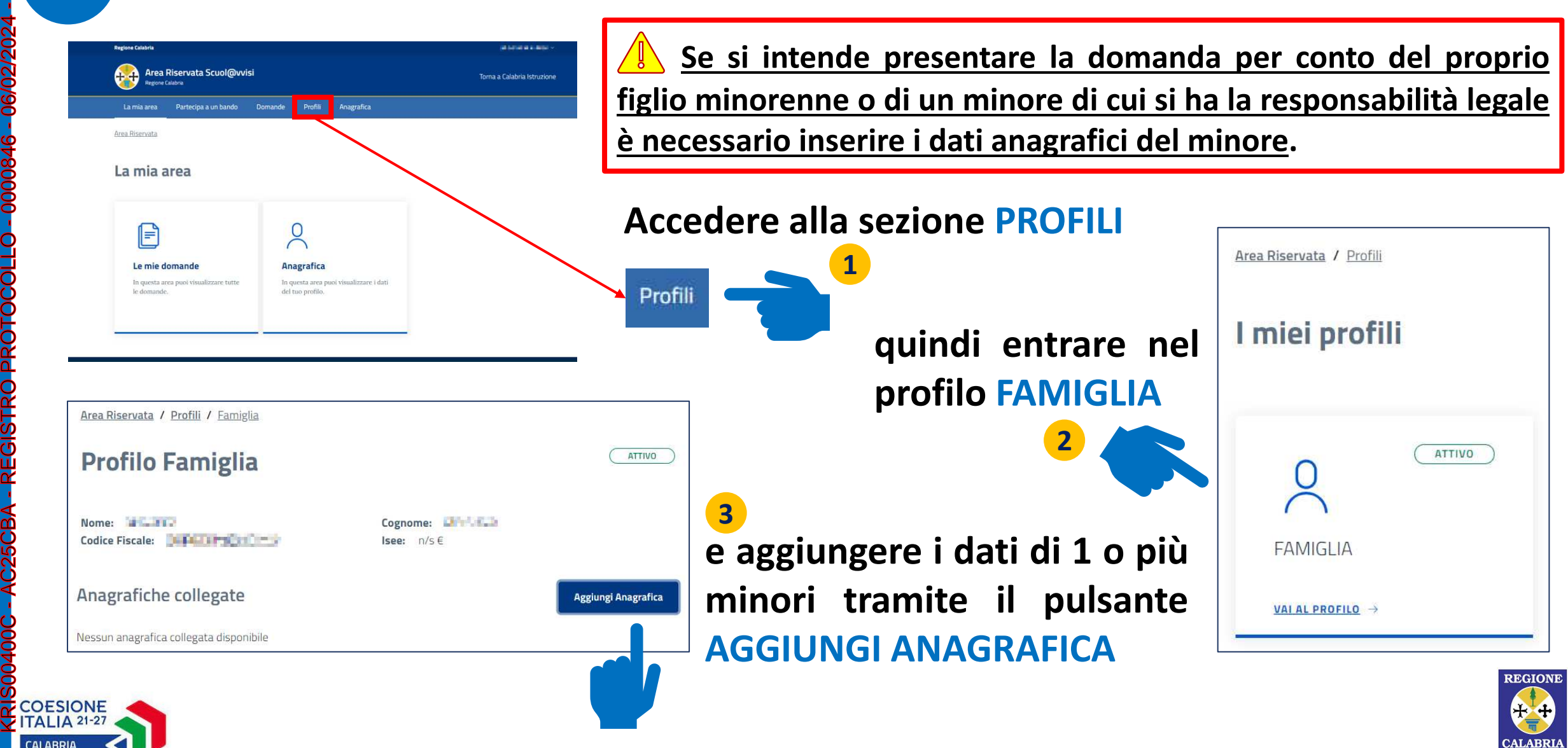

KRIS00400C - AC25CBA - REGISTRO PROTOCOLLO - 0000846 - 06/02/2024 - V - E

 $\mathbf C$ 

PROTOC

 $\mathbf C$ 

 $\vec{0}$ 

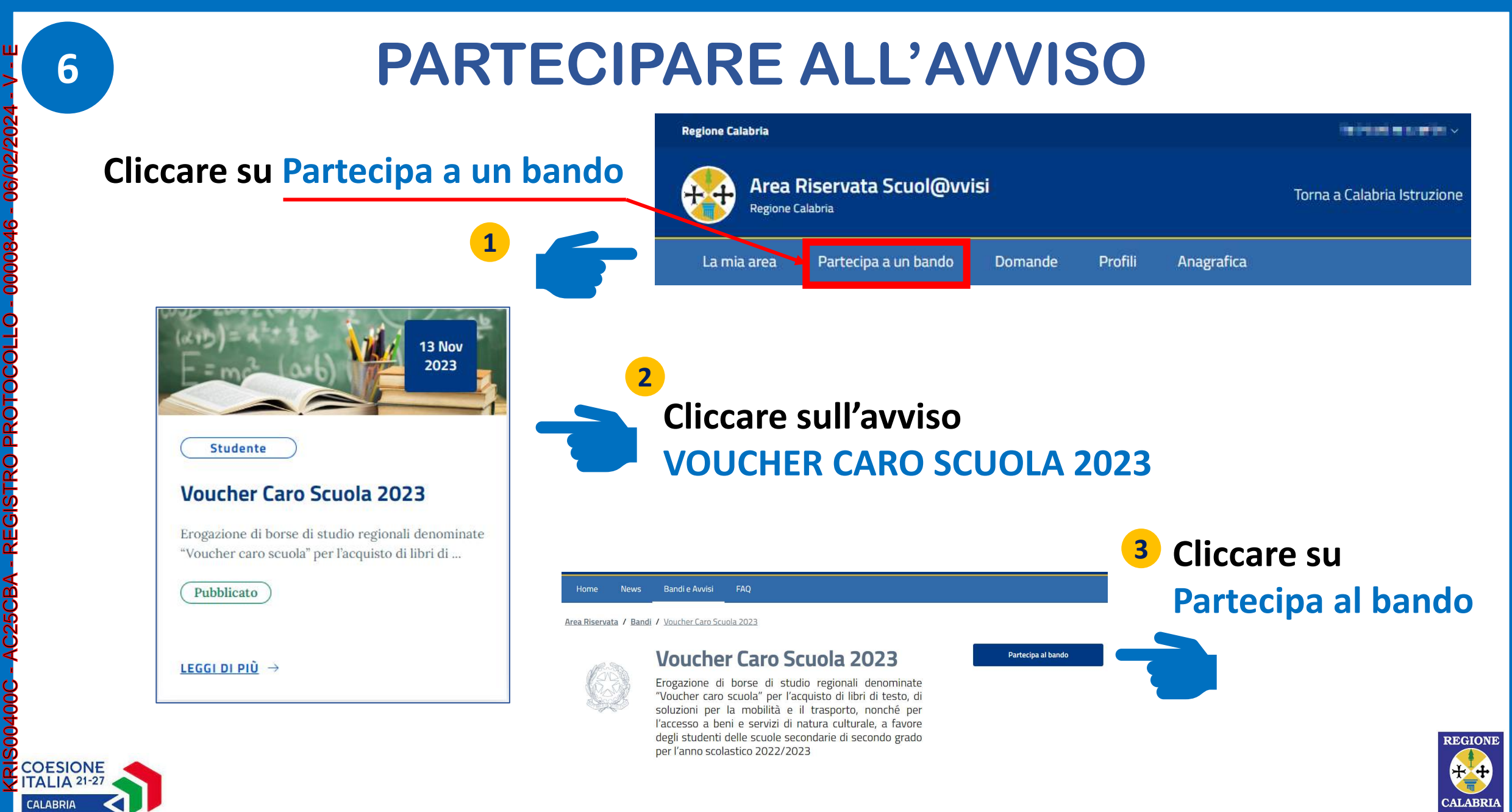

## **7 PARTECIPARE ALL'AVVISO**

**Se il soggetto che ha eseguito il Login con SPID è lo studente maggiorenne deve cliccare sul pulsante PARTECIPA sotto la voce Te stesso** 

**Se il soggetto che ha eseguito il Login con SPID deve presentare la domanda per conto di un minore di cui ha la potestà o la responsabilità legale deve cliccare sul pulsante PARTECIPA associato al minore**

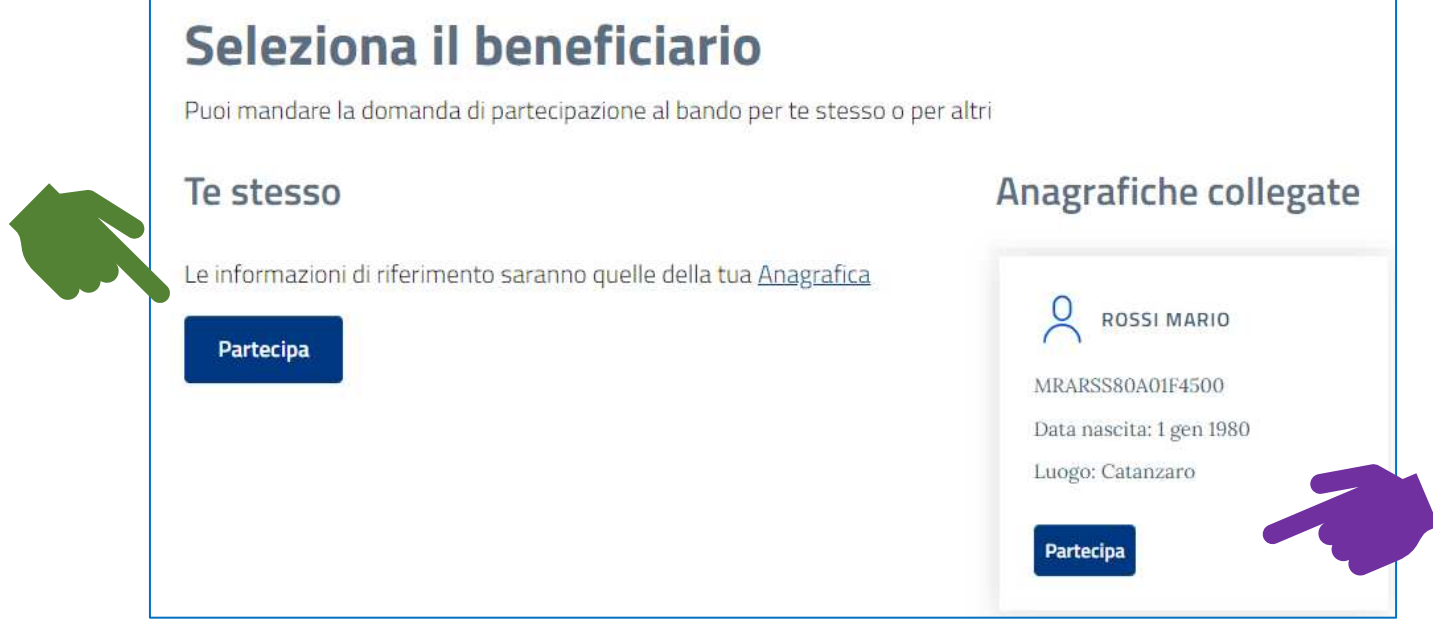

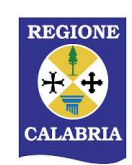

## **8 COMPILARE LA DOMANDA**

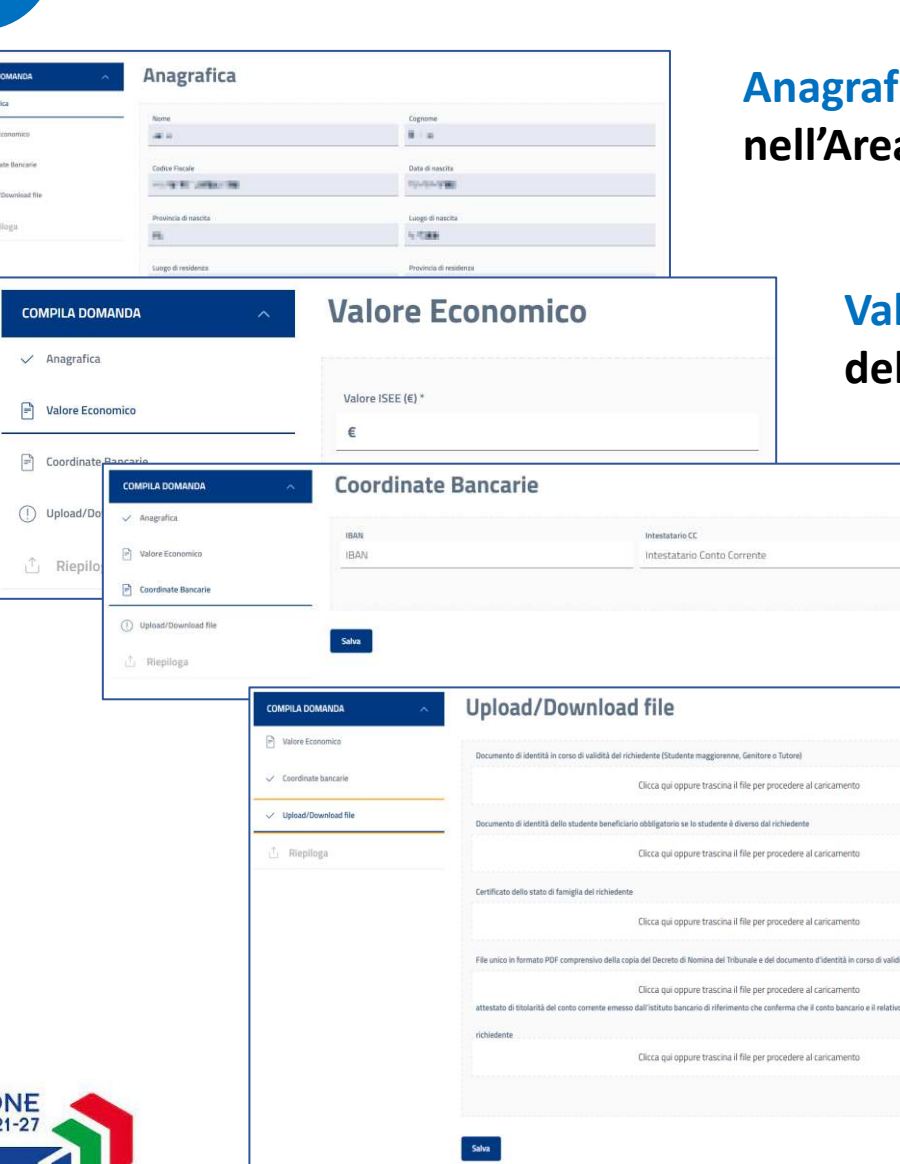

KRIS00400C - AC25CBA - REGISTRO PROTOCOLLO - 0000846 - 06/02/2024 - V - E

EGISTRO

25CBA

**COESIC FITALIA CALABRIA** 

000084

O JIQ Ŏ OTO

**Anagrafica: I dati sono precompilati con le informazioni inserite**  a Riservata.

**Valore Economico: Valore ISEE del nucleo familiare di appartenenza dello studente.**

> **Coordinate Bancarie: Codice IBAN su cui verrà accreditata la somma eventualmente assegnata e Nominativo dell'intestatario del Conto Corrente.**

#### **Upload/Download File: Caricare i documenti richiesti**

- **Codice Fiscale e Documento d'identità in corso di validità in formato PDF dello studente destinatario;**
- **Documento d'identità in corso di validità in formato PDF del genitore richiedente in caso di studenti minorenni;**
- **In caso di tutore, il file unico in formato PDF comprensivo della copia del Decreto di Nomina del Tribunale e del documento d'identità in corso di validità del tutore;**
- **Attestato di titolarità del conto corrente emesso dall'istituto bancario di riferimento che confermi che il conto bancario e il relativo IBAN è intestato o cointestato al richiedente.**

#### **COMPILARE LA DOMANDA IN TUTTE LE SUE PARTI CONFERMANDO SEMPRE TRAMITE IL PULSANTE SALVA**

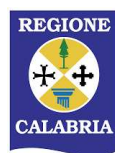

## **9 INVIARE LA DOMANDA**

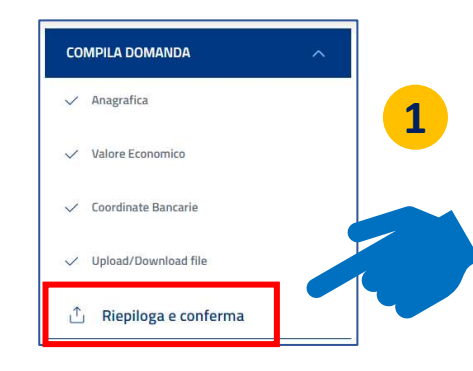

**Quando tutte le sezioni della domanda sono complete si attiva la funzione RIEPILOGA E CONFERMA che consente di rivedere in un'unica pagina tutte le informazioni inserite. Al termine della verifica, sulla stessa pagina cliccare sul pulsante CONFERMA.**

> **ATTENZIONE Dopo aver cliccato CONFERMA la domanda NON È ANCORA STATA INVIATA**

**Dopo la conferma, la domanda è scaricabile in formato PDF per ulteriore consultazione. Se si desidera tornare alla compilazione si può cliccare sul pulsante MODIFICA. 2**

**Se la domanda è completa e corretta cliccare su INVIA.**

**CCANDO INVIO SI DICHIARA QUANTO ELENCATO NELLA PAGINA E SI TRASMETTE FORMALMENTE LA DOMANDA CHE NON SARÀ PIÙ MODIFICABILE!**

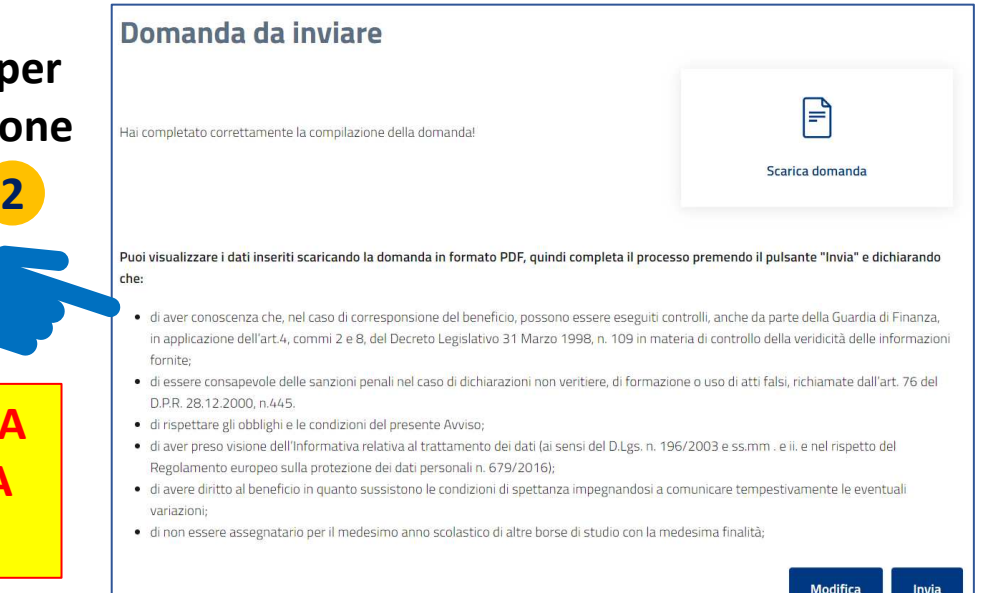

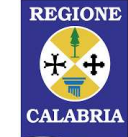

### **<sup>10</sup> DOMANDA INVIATA**

**Dopo l'invio il sistema fornisce alcune informazioni importanti che vengono anche inviate via e-mail:**

- **CODICE IDENTIFICATIVO: è il codice con cui verrà identificata la domanda in tutte le comunicazioni e negli atti;**
- **DATA INVIO: riporta data e ora dell'invio della domanda. Questo è il dato che fa fede ai fini della composizione della graduatoria in caso di parità negli altri criteri.**

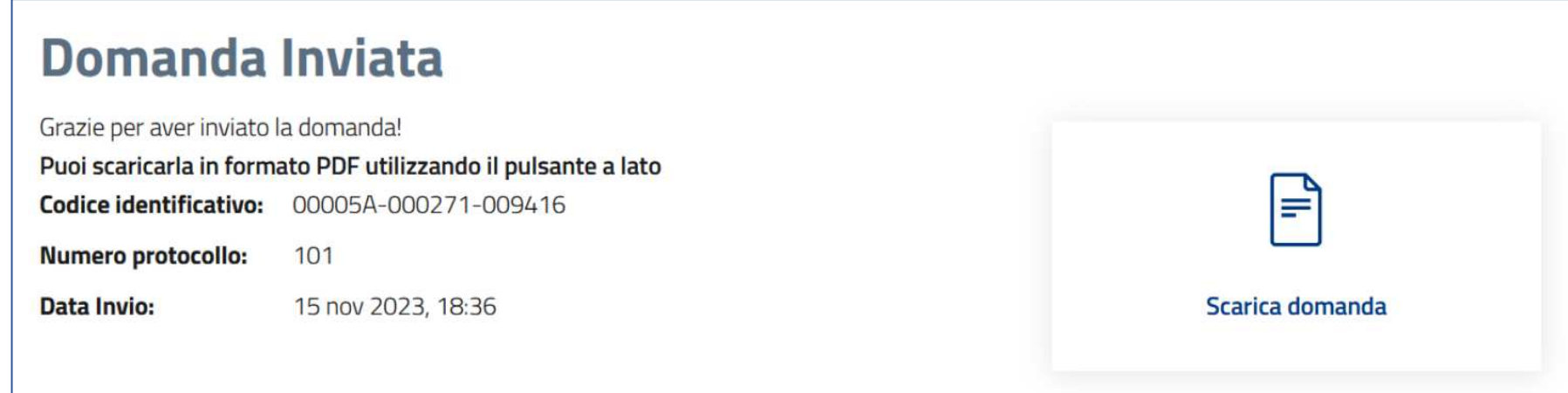

**Con l'invio della domanda il processo è concluso. La domanda rimane sempre disponibile nell'Area Riservata dell'utente.**

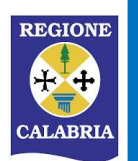